# Nexusプラットフォームでのスマートライセン スの設定とトラブルシューティング

## 内容

概要

Cisco Smart Licensing とは スマートライセンスまたはスマートアカウントの管理が初めてという方は、 サポートされるCisco Nexusプラットフォーム Nexusスイッチでサポートされるスマートライセンス方式 Smart Licensingユーザワークフロー スマートライセンス製品の状態 登録済み ライセンス リクエストまたは更新 更新 登録とライセンスの状態 [評価 (未確認) (Evaluation (Unidentified)) ] 状態 [登録済み (Registered)] 状態 [承認済み(Authorized)] 状態 [不適合(Out of Compliance)] 状態 [承認の期限切れ ( Authorization Expired ) 1 状態 Nexusおよびconfigでサポートされる方式 方法1(ダイレクトクラウドアクセス) 方式2 (HTTPプロキシ経由のアクセス) 方法3 (オンプレミス – オンライン) 方法4(オンプレミス – オフライン) IDトークンとは CSSMからのIDトークンの生成方法 トラブルシュート ワークフロー 既知の問題 1.エラー – Call Home HTTPの送信に失敗する 2.エラー – SCHサーバからの応答データを解析できません 3.エラー – Call Home HTTPメッセージの送信に失敗する ( call-homeとのIPC接続の確立に失 敗する – Quo VadisルートCA) 4.エラー – DNS応答がないためにコールホームMTSメッセージがスタックする

### 概要

このドキュメントでは、Cisco Smart Licensing(クラウドベースシステム)を使用してNexusス イッチのソフトウェアライセンスのトラブルシューティングと管理を行う方法について説明しま

### Cisco Smart Licensing とは

Ciscoスマートアカウントは、シスコのソフトウェアライセンス、資格、および全社の製品インス タンスに対する完全な可視性とアクセス制御を提供するマネージドデータリポジトリです

## スマートライセンスまたはスマートアカウントの管理が初めてと いう方は、

シスココミュニティにアクセスし、新しい管理者向けトレーニングコースに登録してください。 過去の録画トレーニングも参照できます。

[シスココミュニティ - Cisco スマートアカウント/スマートライセンス、My Cisco Entitlements で](https://community.cisco.com/t5/cisco-software-knowledge-base/cisco-smart-licensing-training/ta-p/4094690) [スマートに](https://community.cisco.com/t5/cisco-software-knowledge-base/cisco-smart-licensing-training/ta-p/4094690)

スマートアカウントの作成はこちらで行えます[:スマートアカウント](https://software.cisco.com/software/company/smartaccounts/home#accountcreation-account)

スマートアカウントの管理はこちらで行えます:[スマート ソフトウェア ライセンス](https://software.cisco.com/#module/SmartLicensing)

## サポートされるCisco Nexusプラットフォーム

Cisco NX-OSリリース9.3(3)以降は、すべてのCisco Nexus 3000および9000シリーズスイッチ (Cisco Nexus 3016および3064プラットフォームスイッチを除く)がSmart Software Licensingをサ ポートしています。

Cisco Nexus 7000でのスマートライセンスサポートは、8.0(1)リリース以降で導入されました。

## Nexusスイッチでサポートされるスマートライセンス方式

## **Methods of Communication**

The Cisco Product is configured to use Smart Licensing at install/provisioning time. Direct cloud access is the default option.

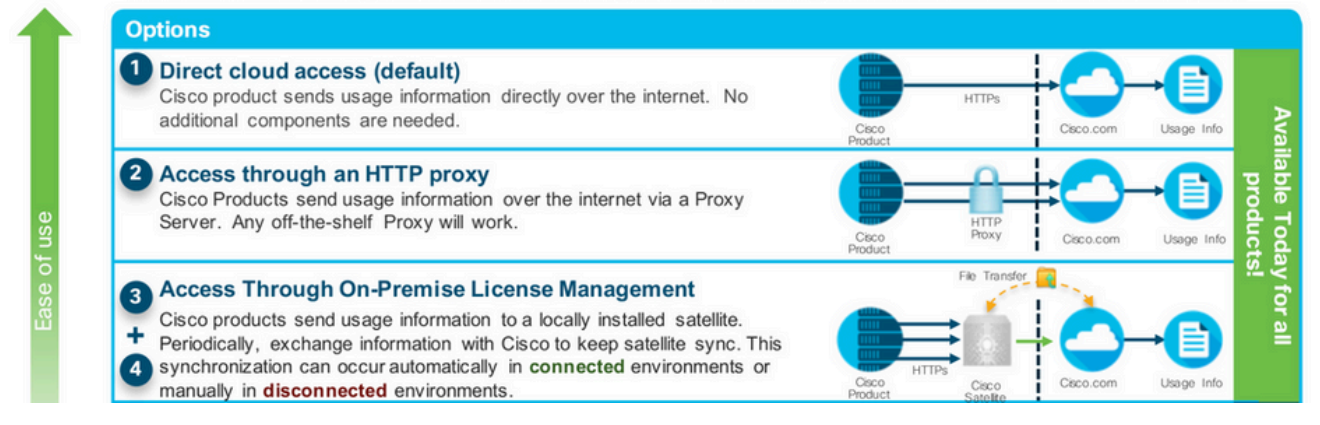

## Smart Licensingユーザワークフロー

# **Smart Licensing User Workflow**

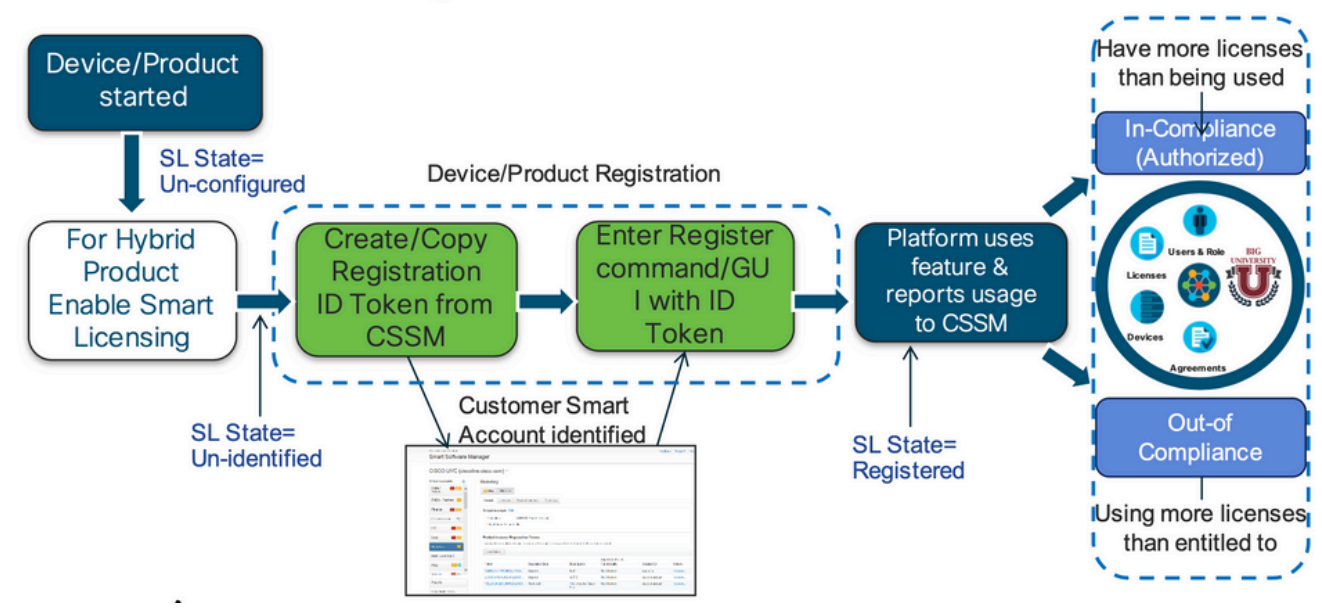

## スマートライセンス製品の状態

# **Smart License Product States**

• Registered state

Product has been associated with a valid Smart Account

• Authorized state (In Compliance)

Product is using an entitlement, and the Virtual Account does not have a negative balance

#### • Out of Compliance state

Product is using an entitlement, but the Virtual Account has a negative balance

• Authorization expired state

Product has not communicated with Cisco within a maximum of 90 days

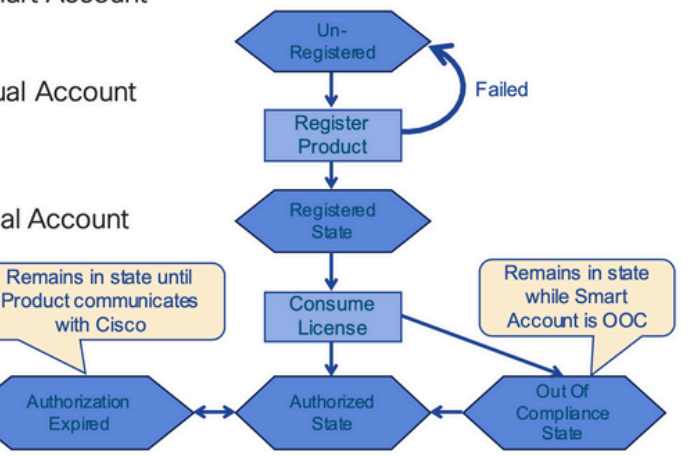

登録済み

# Smart License Product States - Registered

- · Initial registration
	- 1. A Registration Message is sent when Product is registered via CLI with a valid ID Token.
	- Cisco will reply with a Cryptograph ID certificate that,  $2.$ by default, is valid for one year.
- If there is a failure sending the message the retry, interval will be as follows:
	- Every 15 minutes for 4 hours.
	- Then every hour until successful, or  $\bullet$ Smart License is disabled via CLI

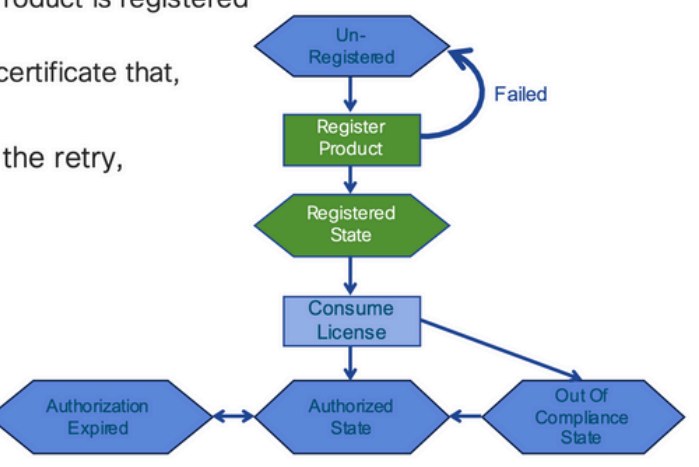

### ライセンス

# Smart License Product States - Licenses

• One a product has been successfully registered, it can be configured to use an licenses via CLI

**Expired** 

- A Entitlement Message is sent when Product is configured to use licenses via CLI
- The Entitlement Response message will
	- 1. Indicate if the Virtual Account is in or out of compliance
	- 2. Provide the length of time the request is valid, and the renewal interval.
- By default the Licenses usage is valid for 90 days, and renewed every 30 days

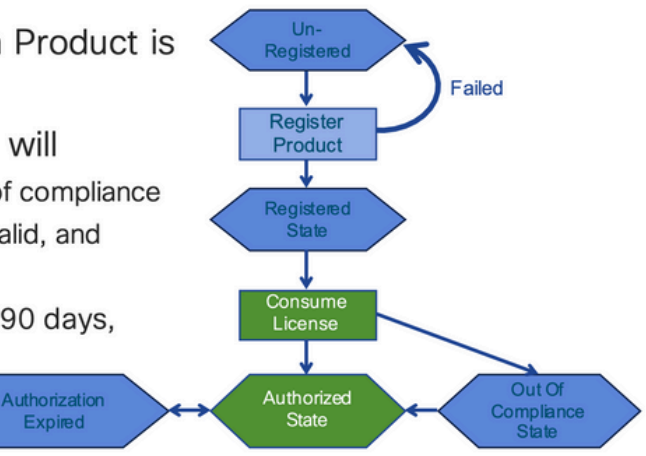

### リクエストまたは更新

## **Entitlement Authorization Request or Renewal**

- If there is a communications failure sending the renewal, the retry interval will be as follows:
	- If the agent is in the authorized state
		- ≻Retry every 23 hours
	- If agent is in the Out of Compliance (OOC) state
		- ≻Retry every 15 minutes for two hours
		- >Then once every 4 hours.
	- If agent is in the authorization expired state
		- ≻Retry once every hour.
- If there is NO communications within 90 days, License usage is released and available for use by other products

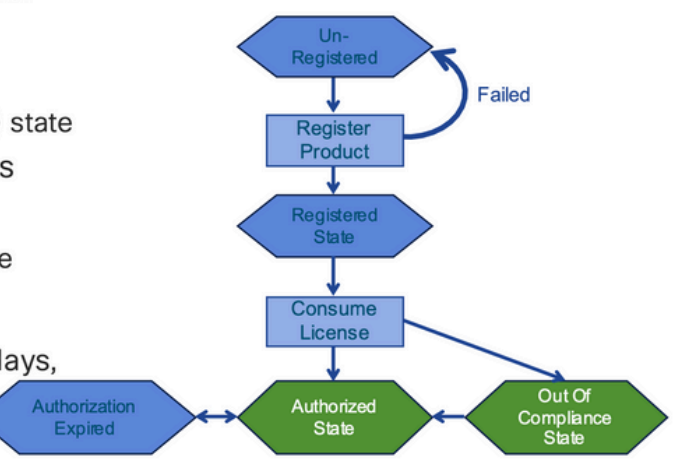

#### 更新

# **Registration ID Certificate Renewal**

- By default the Cryptograph ID certificate
	- Valid duration (one Year) and renewal period is sent in with the Registration Response message.
- The Cryptograph ID certificate
	- Renewal will be sent every six months
- If there is a communications failure sending the message, the retry interval will be as follows:
	- One per hour until success
	- Or until Cryptograph ID certificate expires.
- If there is NO communications within 1 year
	- Device become "unregistered"
	- Device must be re-registered
	- Use any remaining evaluation time

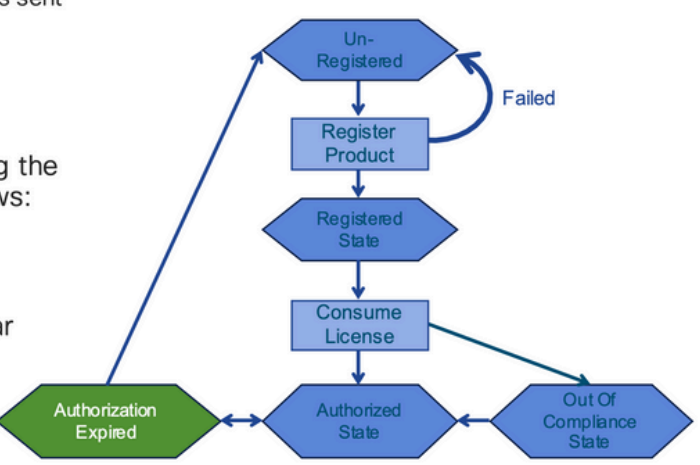

## 登録とライセンスの状態

Smart Licensingの設定中に、シスコデバイスが存在できる状態は複数あります。これらの状態は 、シスコデバイスのコマンドラインインターフェイス(CLI)から「show license all」または「show license status」で表示できます。

すべての状態とその意味を次に示します。

「評価(未確認)(Evaluation (Unidentified)) ] 状態

- これは、デバイスを最初に起動したときのデフォルトの状態です。
- この状態は通常、シスコデバイスがまだスマートライセンス用に設定されていないか 、スマートアカウントに登録されていない場合に表示されます。
- この状態では、すべての機能が使用可能となっており、デバイスでライセンスレベル を自由に変更できます。
- 評価期間は、デバイスが未確認状態の場合に使用されます。この状態では、デバイス はシスコとの通信を試行しません。
- これは90日間の使用であり、90暦日ではありません。 この期間は、期限切れになると リセットされません。
- 権限単位ではなく、デバイス全体に対して 1 つの評価期間が設けられます。
- 90 日後に評価期間が期限切れになると、デバイスは [評価期間の期限切れ(EVAL EXPIRY)] モードになりますが、リロードしても機能的な影響や機能の中断が生じる ことはありません。現在のところ適用されていません。
- カウントダウン時間は再起動後も維持されます。
- 評価期間は、デバイスがまだシスコに登録されておらず、シスコのバックエンドから 次の2つのメッセージを受信していない場合に使用されます。 1. 登録要求に対する成功応答
	- 2. 権限承認要求に対する成功応答

[登録済み(Registered)] 状態

- これは、登録が正常に完了した後の正常な状態です。
- シスコデバイスは、Cisco スマートアカウントと正常に通信することが可能になり登 録できています。
- デバイスは、将来の通信に使用される1年間有効なID証明書を受信します
- デバイスはCSSMに要求を送信して、デバイスで使用されているライセンスの権限を 承認します
- CSSMの応答に基づいて、デバイスは承認済みまたはコンプライアンス違反を入力し ます
- ID 証明書は 1 年後に期限切れになります。6ヵ月後、ソフトウェアエージェントプロ セスは証明書の更新を試行します。エージェントがCisco Smart Software Managerと 通信できない場合は、有効期限(1年)までID証明書の更新を試行し続けます。1年が 経過すると、エージェントはUn-Identified状態に戻り、評価期間を有効にしようとし ます。CSSMは、データベースから製品インスタンスを削除します。

[承認済み(Authorized)] 状態

- これは、デバイスが権限付与を使用し、コンプライアンスに準拠している(負のバラ ンスがない)場合に予期される状態です。
- CCSM のバーチャルアカウントに正しい種類と数のライセンスがあり、デバイスのラ イセンスの使用が承認されています。
- 30日が経過すると、デバイスはCSSMに新しい要求を送信して許可を更新します。
- (正常に更新されなかった場合)[承認の期限切れ(Authorization Expired)] 状態に移 行してから 90 日の期間が設けられます。

[不適合(Out of Compliance)] 状態

- これは、デバイスが権限を使用し、コンプライアンス違反の状態(負のバランス)で ある場合の状態です。
- この状態は、シスコデバイスの登録先である対応するバーチャルアカウントに使用可 能なライセンスがない場合に、Cisco スマートアカウントで表示されます。
- コンプライアンス/承認済み状態に移行するには、正しい数とタイプのライセンスをス マートアカウントに追加する必要があります
- この状態になると、デバイスは自動的に許可更新要求を毎日送信します
- ライセンスと機能は引き続き動作し、機能への影響はありません

[承認の期限切れ(Authorization Expired)] 状態

- これは、デバイスが使用権限を使用している状態で、90日以上関連付けられている Ciscoスマートアカウントと通信できない状態です。
- これは通常、シスコデバイスがインターネットにアクセスできなくなったか、最初の 登録の後に tools.cisco.com に接続できない場合に表示されます。
- スマートライセンスのオンライン方式では、この状態にならないようにするために、 シスコデバイスが少なくとも 90 日に 1 回通信する必要があります。
- CSSMは、90日間の通信がないため、このデバイスのすべての使用中ライセンスをプ ールに返します
- この状態にある間、デバイスは登録期間(ID証明書)が期限切れになるまで、1時間ご とに資格認定を更新するためにシスコへの連絡を試み続けます。
- ライセンスと機能は引き続き動作し、機能への影響はありません。
- ソフトウェアエージェントがシスコとの通信を再確立し、承認の要求を受信すると、 通常どおり応答して確立状態の1つに入る処理を行います。

### Nexusおよびconfigでサポートされる方式

方法1(ダイレクトクラウドアクセス)

基本設定:

switch# show run callhome

!Command: show running-config callhome

!Running configuration last done at: Wed Jun 22 16:14:37 2022

!Time: Wed Jun 22 16:16:28 2022

version 9.3(4) Bios:version 07.67

callhome

email-contact sch-smart-licensing@cisco.com

destination-profile CiscoTAC-1 transport-method http

destination-profile CiscoTAC-1 index 1 http https://tools.cisco.com/its/service/oddce/services/DDCESe

transport http use-vrf management

enable

Switch# license smart register idtoken XXXX (force)

Initiated device registration with backend. run show license status, for registration status

switch# show license status

Smart Licensing is ENABLED

#### Registration:

 Status: REGISTERED Smart Account: ldap\_user\_test Virtual Account: Default Export-Controlled Functionality: Allowed Initial Registration: SUCCEEDED on Jun 22 16:15:41 2022 UTC Last Renewal Attempt: None Next Renewal Attempt: Dec 19 16:15:41 2022 UTC Registration Expires: Jun 22 16:13:53 2023 UTC

#### License Authorization:

Status: AUTHORIZED on Jun 22 16:15:44 2022 UTC

 Last Communication Attempt: SUCCEEDED on Jun 22 16:15:44 2022 UTC Next Communication Attempt: Jul 22 16:15:43 2022 UTC Communication Deadline: Sep 20 16:12:55 2022 UTC

Smart License Conversion:

Automatic Conversion Enabled: False

Status: Not started

[https://www.cisco.com/c/en/us/td/docs/switches/datacenter/sw/nx-os/licensing/guide/b\\_Cisco\\_NX-](https://www.cisco.com/c/ja_jp/td/docs/switches/datacenter/sw/nx-os/licensing/guide/b_Cisco_NX-OS_Licensing_Guide/m-smart-licensing-for-cisco-nexus-3000-and-9000-series-switches.html)OS Licensing Guide/m-smart-licensing-for-cisco-nexus-3000-and-9000-series-switches.html

### 方式2(HTTPプロキシ経由のアクセス)

switch# show run callhome

version 9.3(4) Bios:version 07.67

call home

email-contact sch-smart-licensing@cisco.com

destination-profile CiscoTAC-1 transport-method http destination-profile CiscoTAC-1 index 1 http

### 方法3(オンプレミス – オンライン)

switch# show run callhome

version 9.3(4) Bios:version 07.67

callhome

email-contact sch-smart-licensing@cisco.com

destination-profile CiscoTAC-1 transport-method http

destination-profile CiscoTAC-1 index 1 http https://10.106.41.xx/Transportgateway/services/DeviceRequ

transport http use-vrf management

enable

Switch# license smart register idtoken XXXX (force)

Initiated device registration with backend. run show license status, for registration status

## 方法4(オンプレミス – オフライン)

## Manual sync (for when there's no internet connection)

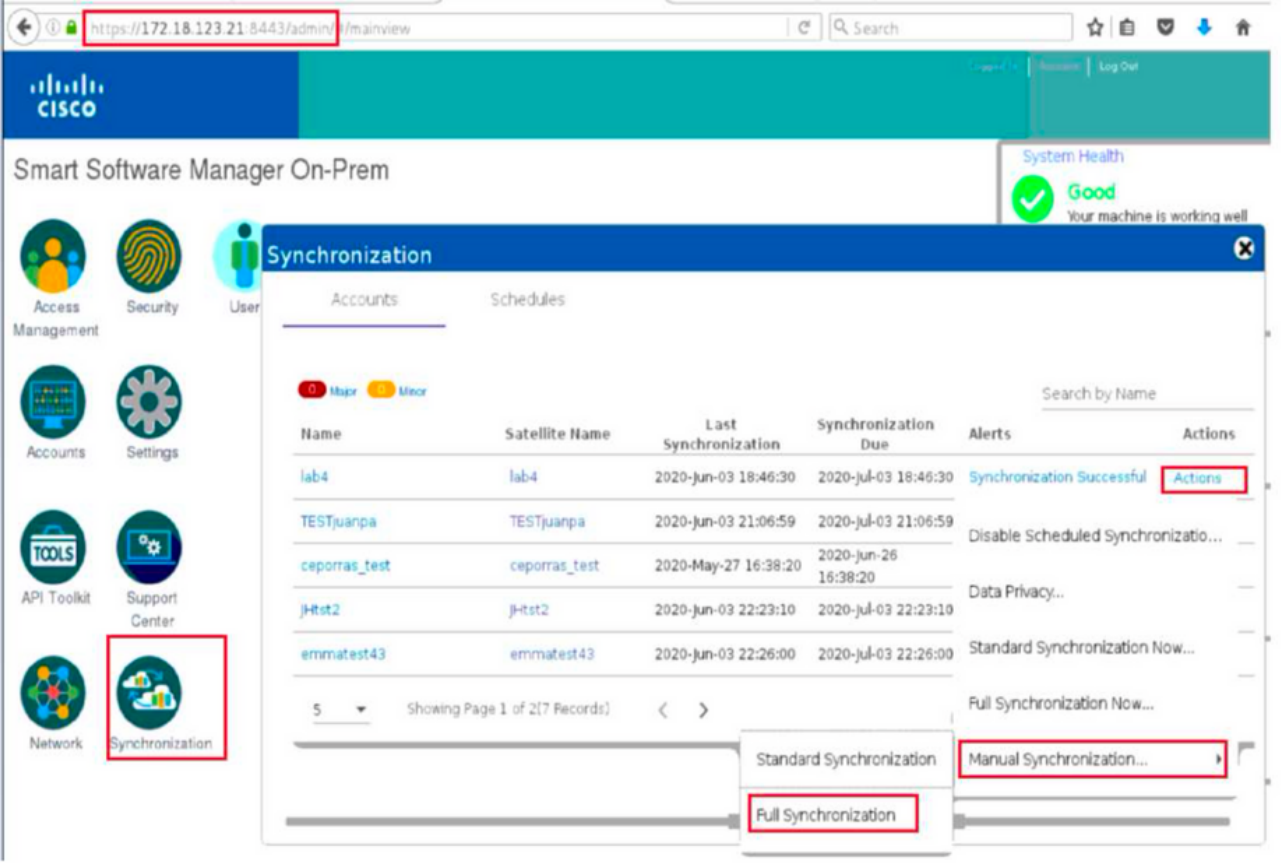

### **Manual Synchronization**

1. Download the satellite synchronization data file to your PC

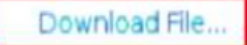

2. Upload the file to Smart Software Manager, and receive a synchronization response file Smart Software Manager, and navigate to the Satellites page

- . Use the File Sync... action listed for this satellite to upload this synchronization file
- . Save the synchronization response file generated by Smart Software Manager

3. Upload synchronization response file to the satellite

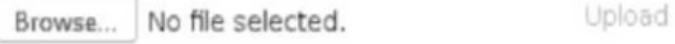

#### This will download a sync request .yml file like this one:

E license-sync-request-Sat\_20200605-1.yml

#### **Go to CSSM (software.cisco.com)**

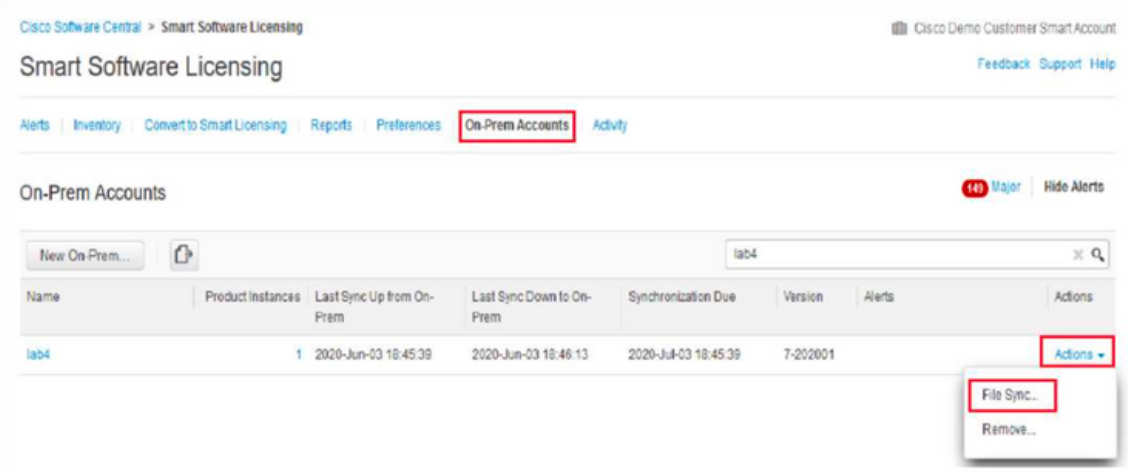

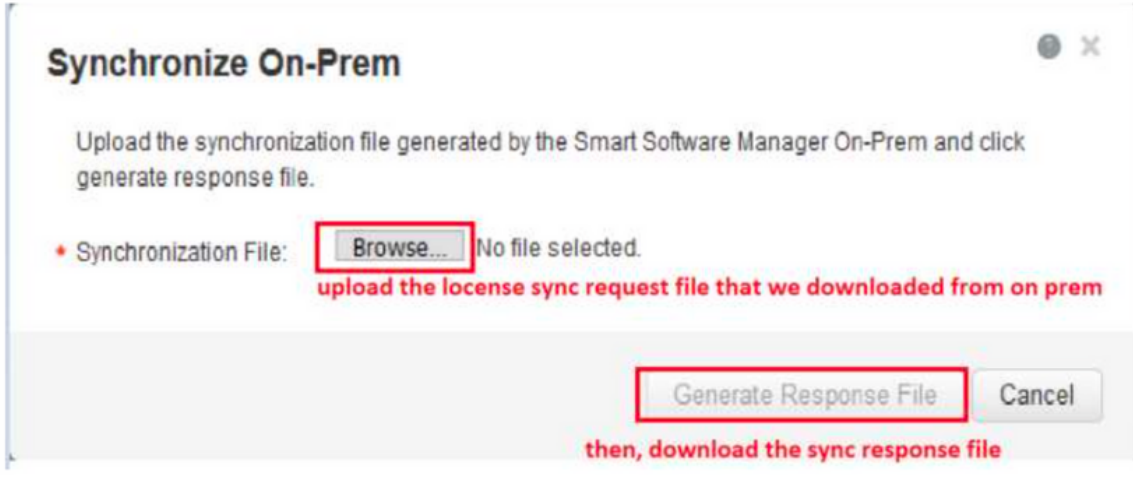

#### Go back to the on prem GUI to upload the sync response file

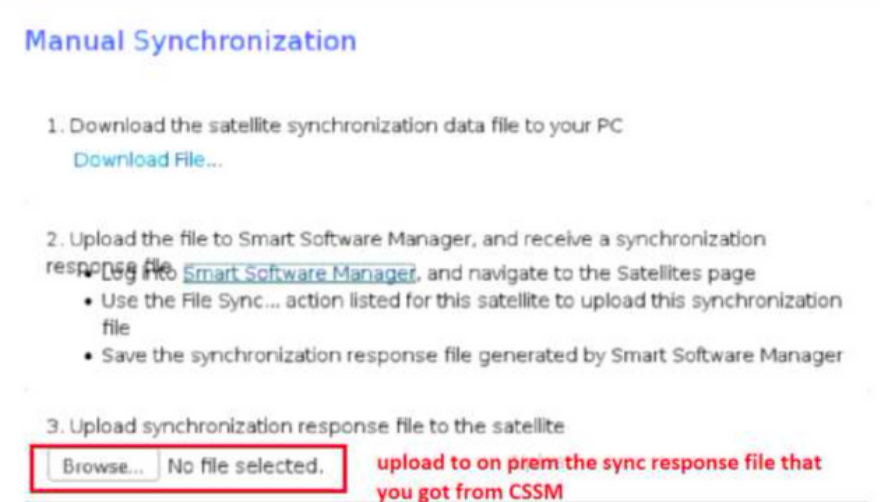

## IDトークンとは

製品をスマートアカウントと仮想アカウントに安全に登録するために使用されます。

IDトークンは、製品の登録時に「アイデンティティ」を確立するために使用される「組織ID」で す。

CSSMからのIDトークンの生成方法

[https://software.cisco.com/software/csws/ws/platform/home?locale=en\\_US#](https://software.cisco.com/software/csws/ws/platform/home?locale=en_US#)

[ライセンスの管理] -> [インベントリ] -> [全般] -> [新しいトークン] -> [トークンの作成]

トラブルシュート

シスコデバイスをスマートライセンス対応のソフトウェアバージョンに移行する際は、このフロ ーチャートを3つの方法(ダイレクトクラウドアクセス、HTTPSプロキシ、およびCisco Smart Software Manager On-prem)すべての一般的なガイドとして使用できます。

### ワークフロー

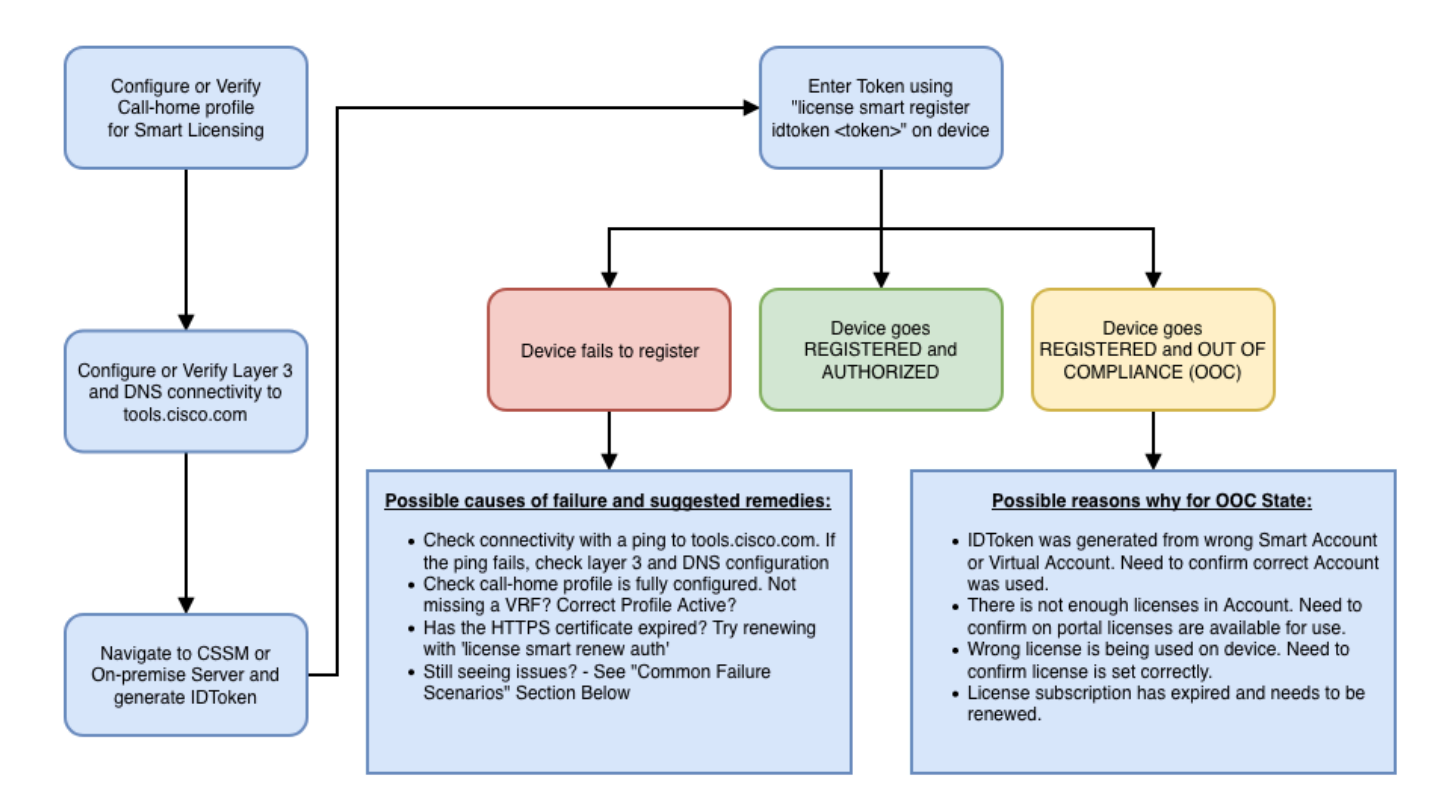

### 既知の問題

• N9K-C9348GC-FXPをスマートライセンスに登録するための問題。

1.エラー – Call Home HTTPの送信に失敗する

[+] Call Homeの設定

Switch# show running-config callhome

version 9.3(5) Bios:version 07.68 callhome email-contact abc@example.com phone-contact +919XXXXXXXXX streetaddress ST3, RD 4, Bangalore destination-profile CiscoTAC-1 transport-method http destination-profile CiscoTAC-1 index 1 http<http://tools.cisco.com/its/servic>e/oddce/services/DDCEServi transport http use-vrf management

[+] tools.cisco.comへの到達可能性を確認。

DC-DMZ(config)# ping tools.cisco.com vrf management PING tools.cisco.com (72.163.4.38): 56 data bytes 64 bytes from 72.163.4.38: icmp\_seq=0 ttl=232 time=237.581 ms 64 bytes from 72.163.4.38: icmp\_seq=1 ttl=232 time=237.859 ms 64 bytes from 72.163.4.38: icmp\_seq=2 ttl=232 time=237.562 ms 64 bytes from 72.163.4.38: icmp\_seq=3 ttl=232 time=237.413 ms 64 bytes from 72.163.4.38: icmp\_seq=4 ttl=232 time=237.995 ms DC-DMZ(config)# telnet tools.cisco.com 443 vrf management Trying 2001:420:1101:5::a... Trying 72.163.4.38... Connected to tools.cisco.com. Escape character is '^]'. ^CConnection closed by foreign host.

+ HTTP送信元インターフェイスはinterface vlan 27に設定され、mgmt0に変更されました。

2.エラー – SCHサーバからの応答データを解析できません

++シスコのバックエンドに到達するためのHTTPのサポートは廃止され、HTTPSのみがサポート されるようになりました。現在の設定を削除し、HTTPSを使用するように宛先アドレスを更新。

<#root>

**Previous config**

```
destination-profile CiscoTAC-1 transport-method http
destination-profile CiscoTAC-1 index 1 http http://tools.cisco.com/its/service/oddce/services/DDCEServi
transport http use-vrf management
enable
```
<#root>

**New config added**

(config)#callhome (config-callhome)#enable (config-callhome)# destination-profile CiscoTAC-1 transport-method http (config-callhome no destination-profile CiscoTAC-1 index 1 http http://tools.cisco.com/its/service/oddc (config-callhome destination-profile CiscoTAC-1 http https://tools.cisco.com/its/service/oddce/services

3.エラー – Call Home HTTPメッセージの送信に失敗する(call-homeとのIPC接続の確立に失敗す る – Quo VadisルートCA)

[https://www.cisco.com/c/en/us/support/docs/field-notices/721/fn72115.html](/content/en/us/support/docs/field-notices/721/fn72115.html)

### 4.エラー – DNS応答がないためにコールホームMTSメッセージがスタックする

[Cisco Bug ID CSCvv67469](https://tools.cisco.com/bugsearch/bug/CSCvv67469)

翻訳について

シスコは世界中のユーザにそれぞれの言語でサポート コンテンツを提供するために、機械と人に よる翻訳を組み合わせて、本ドキュメントを翻訳しています。ただし、最高度の機械翻訳であっ ても、専門家による翻訳のような正確性は確保されません。シスコは、これら翻訳の正確性につ いて法的責任を負いません。原典である英語版(リンクからアクセス可能)もあわせて参照する ことを推奨します。